# **Point de départ**

 Cliquez sur l'icône **Numériser et enregistrer**. L'écran suivant s'affiche. Sélectionnez un emplacement et un type de fichier pour l'image numérisée et cliquez ensuite sur le bouton **Numériser et enregistre** 

*5*

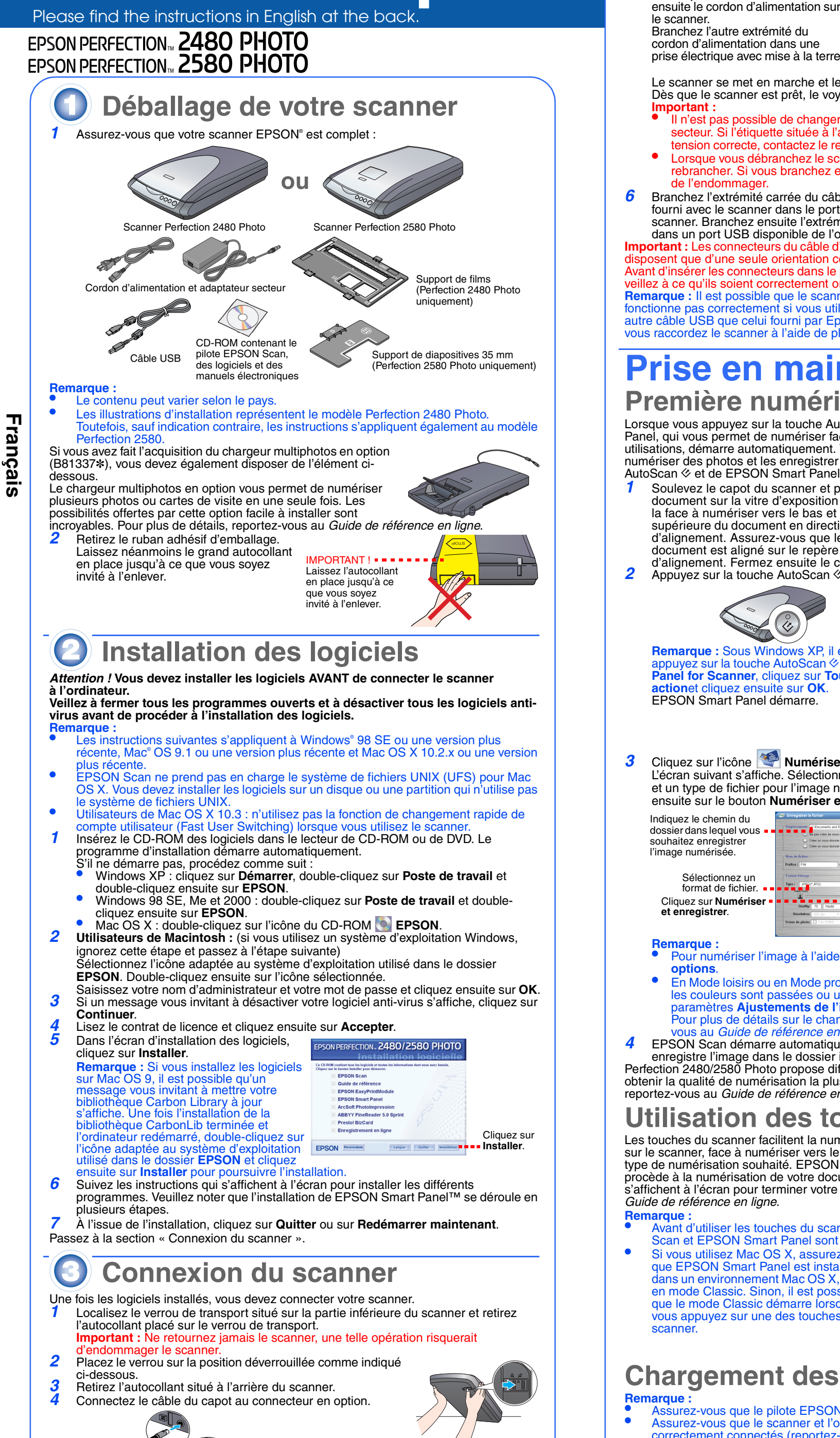

 Connectez le cordon d'alimentation et l'adaptateur secteur. Branchez

- Avant d'utiliser les touches du scanner, assurez-vous que les programmes EPSON Scan et EPSON Smart Panel sont installés.
- Si vous utilisez Mac OS X, assurez-vous que EPSON Smart Panel est installé dans un environnement Mac OS X, et non en mode Classic. Sinon, il est possible que le mode Classic démarre lorsque vous appuyez sur une des touches du scanner

- **Remarque :**  Assurez-vous que le pilote EPSON Scan est correctement installé. Assurez-vous que le scanner et l'ordinateur sont mis sous tension et qu'ils sont correctement connectés (reportez-vous à step 4 de la section « Connexion du
- scanner »). Nous vous recommandons de manipuler le film en le tenant par le bord ou d'utiliser des gants pour toucher le film. Sinon, vous risquez de l'endommage

**Remarque :** Pour obtenir une numérisation précise, assurez-vous que la fenêtre d'étalonnage de faible largeur située dans la partie supérieure du support de films est propre et qu'elle n'est recouverte par aucun objet

 Fermez le capot du scanner. Une fois la numérisation terminée,<br>retirez le film du support de films.

À l'aide de l'illustration ci-dessous, faites glisser le support de films dans le capot du scanner et réinstallez ensuite le cache pour documents opaques.

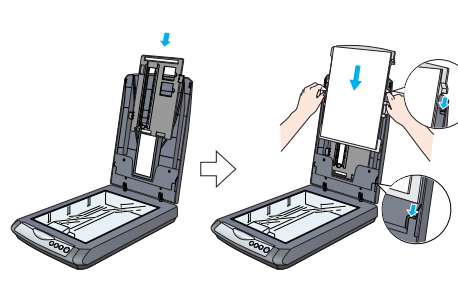

 Ne numérisez pas de films endommagés à l'aide du chargeur automatique de films. Une telle opération risque d'endommager les films et/ou le scanner.

Certains films ne sont pas pris en charge par le chargeur automatique de films. Pour plus de détails, reportez-vous au *Guide de référence en ligne*.

**1** Assurez-vous que le voyant de la touche AutoScan  $\&$  s'allume en vert et que le câble du capot est relié au connecteur en option (reportez-vous à step 4 de la section « Connexion du scanner »).

Soulevez complètement le capot du scanner et retirez ensuite le cache pour documents opaques en le

 Poussez le capot du chargeur de films pour ouvrir le chargeur

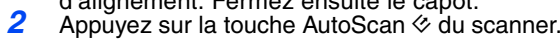

**Remarque :** Sous Windows XP, il est possible qu'un message s'affiche lorsque vous appuyez sur la touche AutoScan ] pour la première fois. Sélectionnez **EPSON Smart Panel for Scanner**, cliquez sur **Toujours utiliser ce programme pour cette action**et cliquez ensuite sur **OK**. EPSON Smart Panel démarre.

- **Remarque :**  • Pour numériser l'image à l'aide des options, cliquez sur **Numériser à l'aide des**
- **options**. En Mode loisirs ou en Mode professionnel, vous pouvez numériser une photo dont les couleurs sont passées ou une photo dont la surface a été salie à l'aide des paramètres **Ajustements de l'image** (ou **Ajustements** en Mode professionnel). Pour plus de détails sur le changement de mode et les autres fonctions, reportezvous au *Guide de référence en ligne*.
- EPSON Scan démarre automatiquement. Il numérise ensuite le document et enregistre l'image dans le dossier indiqué.

Perfection 2480/2580 Photo propose différentes fonctions utiles afin que vous puissiez obtenir la qualité de numérisation la plus élevée possible. Pour plus d'informations, reportez-vous au *Guide de référence en ligne*.

## **Utilisation des touches du scanner**

Les touches du scanner facilitent la numérisation. Il vous suffit de placer votre document sur le scanner, face à numériser vers le bas, et d'appuyer sur la touche correspondant au type de numérisation souhaité. EPSON Smart Panel démarre automatiquement et procède à la numérisation de votre document. Suivez ensuite les instructions simples qui <sup>s</sup>'affichent à l'écran pour terminer votre tâche. Pour plus d'informations, reportez-vous au *Guide de référence en ligne*.

## **Chargement des films**

•

### **Scanner Perfection 2480 Photo**

*1*

 Assurez-vous que le câble du capot est relié au connecteur en option (reportez-vous à step 4 de la section « Connexion du scanner »). Soulevez complètement le capot du scanner et retirez

*23*

ensuite le cache pour documents opaques en le faisant Cache pour glisser vers le haut du capot. Faites glisser un film dans le support de films en

orientant la face à numériser du film (le côté sur lequel vous pouvez voir l'image correctement) vers le bas.

*4* Placez le support de films dans la position correspondant à votre type de film. Veillez à ce que les repères d'alignement situés sur la patte du support de films s'alignent sur les repères du scanner. Positionnez les pattes du film en insérant leur projection dans le trou situé sur le scanner.

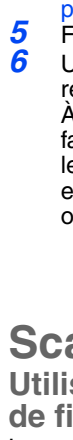

#### **Scanner Perfection 2580 Photo**

**Utilisation du chargeur automatique de films (pour les bandes de film de 35 mm)**

Le capot du scanner Perfection 2580 Photo est équipé d'un chargeur automatique de films intégré qui permet de charger facilement les films.

 Veillez à ce que le format de la bande de film soit compris entre 74 mm et 232 mm. Si le format de la bande de film n'est pas adapté, un bourrage de film risque de se produire.

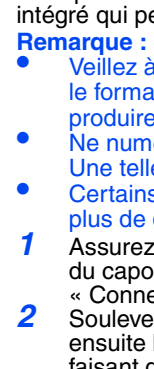

le scanner Branchez l'autre extrémité du cordon d'alimentation dans une prise électrique avec mise à la terre. Le scanner se met en marche et le voyant de la touche AutoScan  $\diamond$  clignote en vert. Dès que le scanner est prêt, le voyant vert cesse de clignoter et reste allumé. **Important :**  Il n'est pas possible de changer la tension d'entrée ou de sortie de l'adaptateur secteur. Si l'étiquette située à l'arrière de l'adaptateur secteur n'indique pas la tension correcte, contactez le revendeur. Ne branchez pas le cordon d'alimentation. • Lorsque vous débranchez le scanner, attendez au moins dix secondes avant de le rebrancher. Si vous branchez et débranchez rapidement le scanner, vous risquez de l'endommager. Branchez l'extrémité carrée du câble USB fourni avec le scanner dans le port USB du scanner. Branchez ensuite l'extrémité plate dans un port USB disponible de l'ordinateur. **Important :** Les connecteurs du câble d'interface ne disposent que d'une seule orientation correcte. Avant d'insérer les connecteurs dans le port adapté, veillez à ce qu'ils soient correctement orientés. **Remarque :** Il est possible que le scanner ne fonctionne pas correctement si vous utilisez un autre câble USB que celui fourni par Epson ou si vous raccordez le scanner à l'aide de plusieurs concentrateur **Prise en main du scanner Première numérisation** Lorsque vous appuyez sur la touche AutoScan  $\otimes$  du scanner, le logiciel EPSON Smart Panel, qui vous permet de numériser facilement vos documents pour de nombreuses utilisations, démarre automatiquement. Vous trouverez ci-après la procédure à suivre pour numériser des photos et les enregistrer sous forme de fichiers à l'aide de la touche AutoScan  $\diamondsuit$  et de EPSON Smart Panel. Soulevez le capot du scanner et placez un document sur la vitre d'exposition en orientant la face à numériser vers le bas et la partie supérieure du document en direction du repère d'alignement. Assurez-vous que le centre du document est aligné sur le repère d'alignement. Fermez ensuite le capot. Haut

> faisant glisser vers le haut du capot. Assurez-vous que rien ne se trouve sur la vitre d'exposition et fermez ensuite le capot du scanner.

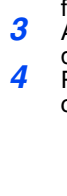

d'être endommagé.

*6* Chargez un film dans le chargeur de films en orientant la face à numériser du film (le côté sur lequel vous pouvez voir l'image correctement) vers le bas.

tjours en cours a utilisation, le film chargé risqu

Le film placé dans le chargeur de films est automatiquement chargé selon la position de numérisation correcte et le voyant de la touche AutoScan ≪ s'allume en vert. **Remarque :** Lorsque le chargement démarre, retirez votre

main du film. Sinon, un bourrage de film risque de se produire.

*7* Une fois la numérisation terminée, appuyez sur la touche **Éjecter** pour éjecter le film. Lorsque le voyant de la touche AutoScan « s'allume en vert, vous pouvez retirer le film.

 Une fois l'éjection de vos films terminée, fermez le guide de films, puis le capot du chargeur de films.

**Remarque :**  • Ne retirez pas le film de force. Patientez jusqu'à ce que le film soit éjecté automatiquement. • Ne mettez pas le scanner hors tension avant que le

film ne soit éjecté. • Si le voyant de la touche **AutoScan** clignote en rouge, il est possible qu'un bourrage de film se soit produit (reportez-vous à la section « [En cas de](#page-0-0)  [problème](#page-0-0) »).

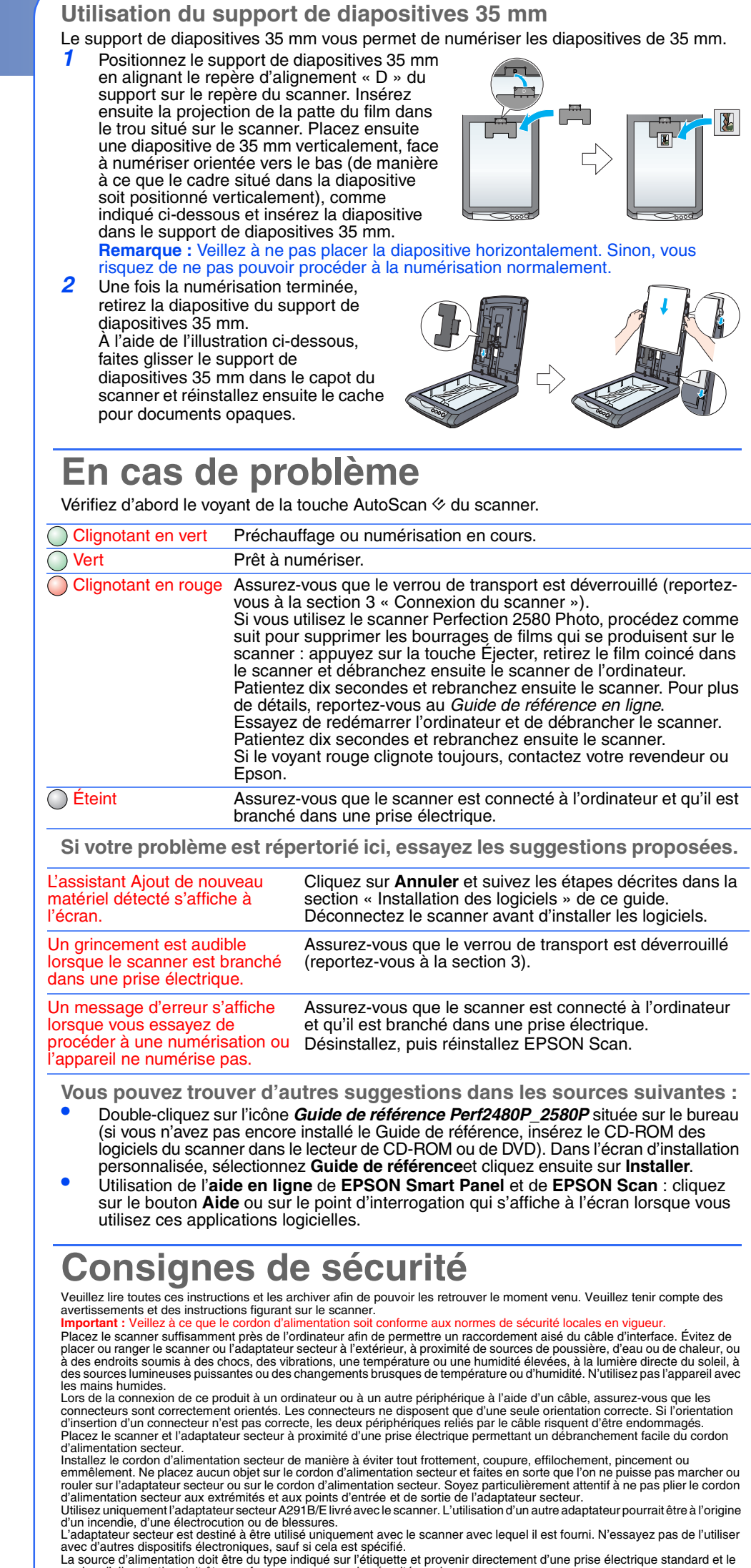

cordon d'alimentation doit être conforme aux normes de sécurité en vigueur.<br>Évitez l'utilisation de prises de courant reliées au même circuit que les photocopieurs ou les systèmes de climatisation qui sont<br>fréquemment arrê prolongateur ne dépasse pas celui correspondant au calibre du cordon. De même, veillez à ce que l'ampérage total des<br>périphériques branchés sur la prise électrique ne dépasse pas le courant maximum que celle-ci peut suppor

pas plusieurs appareils à l'aide de la prise de courant alimentant le scanner. Ne tentez jamais de démonter, modifier ou réparer l'adaptateur secteur, le cordon d'alimentation secteur, le scanner ou des<br>accessoires en option par vous-même, sauf si cela est explicitement mentionné dans la documentatio composants. Prenez garde aux risques d'électrocution. Débranchez le scanner et l'adaptateur secteur et faites appel à un technicien de maintenance qualifié dans les cas suivants :

le cordon d'alimentation secteur ou la fiche est endommagée, du liquide s'est répandu dans le scanner ou dans l'adaptateur<br>secteur, le scanner ou l'adaptateur secteur est tombé ou le bôitier est endommagé, le scanner ou l'

Si vous prévoyez de ne pas utiliser le scanner pendant une longue période, veillez à débrancher l'adaptateur secteur de la prise secteur.

**Indications Important et Remarque :**

**Important :** Mise en garde à respecter pour éviter d'endommager votre équipement **Remarque :** Informations importantes et conseils utiles sur le fonctionnement du scanner

Tous droits réservés. Aucune partie de ce manuel ne peut être reproduite, stockée dans un système documentaire ou transmise sous<br>quelque forme ou de quelque manière que ce soit, électronique, mécanique, par photocopie, enr

**Avis général** : les autres noms de produit utilisés dans ce guide sont donnés uniquement à titre d'identification et peuvent être des noms<br>de marque de leur détenteur respectif. Epson dénie toute responsabilité vis-à-vis

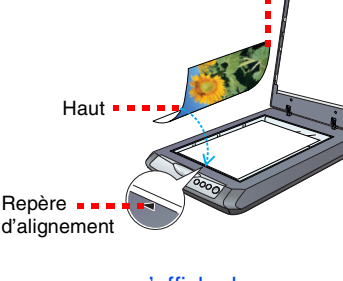

■ 图 图 55 2 Bas

EPSON Smart P

If y a deux maniferes de precéd<br>
Pune est de cliquer sur l'icône<br>
gasofte et de suiter la procédure<br>
sur le bouton Scante la procédure<br>
sur le bouton Scante de voir<br>
sccomplie automatiquement<br>
ccomplie automatiquement

Les étapes suivantes doiven<br>effectuées avant de pouvoir<br>utiliser le bouton Scanner de

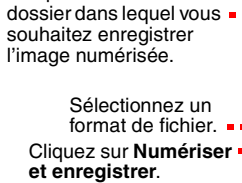

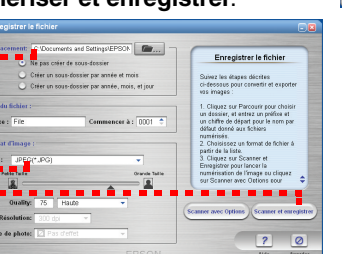

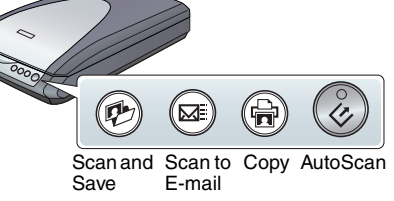

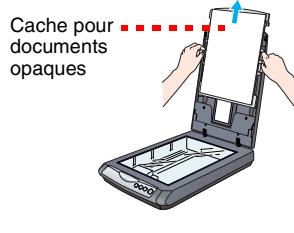

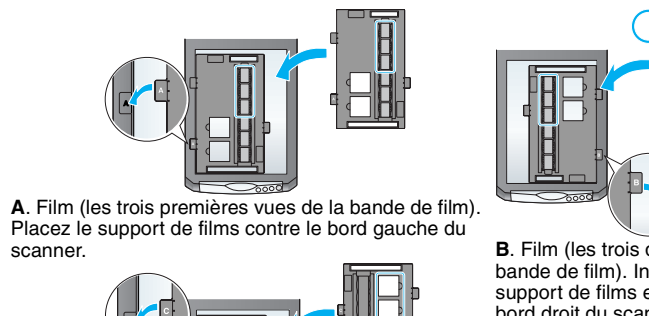

<span id="page-0-0"></span> **B**. Film (les trois dernières vues de la bande de film). Inversez la position du support de films et placez-le contre le bord droit du scanner.

**C**. Diapositives. Placez le support de diapositives sur la vitre d'exposition et insérez ensuite les diapositives dans le support en orientant la face à numériser vers le bas.

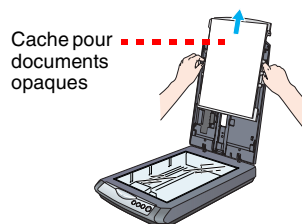

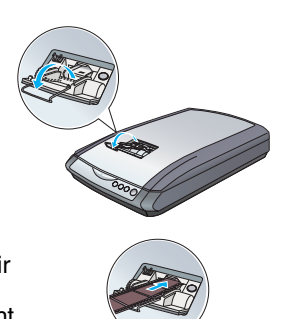